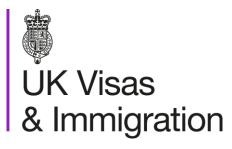

# The sponsorship management system (SMS) manuals

Step by step guide for sponsors

Manual 8 of 12: Creating and assigning CoS

## Contents

| Additional SMS manuals                                            | 3  |
|-------------------------------------------------------------------|----|
| Glossary                                                          | 7  |
| CoS status                                                        | 8  |
| SMS guides                                                        |    |
| Guide 1: How to create and assign an individual CoS               | 9  |
| Guide 2: How to create an individual CoS based on an existing CoS | 16 |
| Guide 3: How to create and assign a batch of CoS                  | 21 |
| Guide 4: How to amend, delete or assign a CoS                     | 30 |
| Guide 5: How to find and assign an existing batch of CoS          | 39 |

## **Additional SMS manuals**

There are 12 SMS manuals available, plus a supplementary policy guide for completing a CAS. The manuals are grouped into three categories: common, CAS and CoS. The table below describes the purpose and audience of each manual.

You should read all manuals applicable to your licence before contacting the relevant helpdesk.

| Manual reference | Manual title                                                                                  | Туре   | Purpose                                                                                                    | Audience     |
|------------------|-----------------------------------------------------------------------------------------------|--------|----------------------------------------------------------------------------------------------------|--------------|
| Manual 1         | Introduction to SMS                                                                           | Common | Use this manual to log into SMS, change your<br>password, manage SMS users and view<br>important messages posted by the Home<br>Office.<br>In addition, this manual explains who should<br>use SMS and for what purpose. The manual<br>features a full introduction to SMS as well as<br>a comprehensive troubleshooting section. | All sponsors |
| Manual 2         | Managing your licence                                                                         | Common | To help sponsors manage their key<br>personnel, change their licence details,<br>manage PAYE references, and apply for<br>allocations of CoS/CAS.                                                                                                    | All sponsors |
| Manual 3         | Apply for Premium customer service,<br>Basic Compliance Assessment and<br>manage Action plans | Common | To help sponsors apply for Premium customer service, Basic Compliance Assessment and manage action plans.                                                                                                    | All sponsors |
|                  |                                                                                               |        |                                                                                                    |              |

| Manual reference | Manual title                                                   | Туре | Purpose                                                                                                    | Audience                                     |
|------------------|----------------------------------------------------------------|------|----------------------------------------------------------------------------------------------------|----------------------------------------------|
| Manual 4         | Creating and assigning CAS                                     | CAS  | To help sponsors create and assign individual and batches of CAS.                                                                                                    | Sponsors<br>licensed in the<br>Student Route |
| Manual 4a        | <u>Creating a CAS – guide for</u><br><u>education sponsors</u> | CAS  | This manual contains supplementary<br>information on completing a CAS. Use this<br>guide to determine what information is<br>necessary in each field of the CAS.                                                                  | Sponsors<br>licensed in the<br>Student Route |
| Manual 5         | Reporting student activity                                     | CAS  | To help sponsors report student activity, for<br>example if a student's circumstances change.<br>This manual also contains help with reporting<br>fee updates and adding sponsor notes to CAS<br>that have already been assigned. | Sponsors<br>licensed in the<br>Student Route |
| Manual 6         | Miscellaneous CAS functions                                    | CAS  | To help sponsors complete all other functions<br>of CAS, such as managing batches of CAS,<br>managing pre-stored addresses for use when<br>creating CAS, transferring ownership of CAS,<br>printing CAS and exporting CAS.        | Sponsors<br>licensed in the<br>Student Route |
| Manual 7         | Bulk Data Transfer of CAS                                      | CAS  | To help sponsors use the bulk data transfer<br>(BDT) functions of SMS, including graduate<br>notifications. You must have a bespoke IT<br>system in place to use BDT.                                                             | Sponsors<br>licensed in the<br>Student Route |
|                  |                                                                |      |                                                                                                    |                                              |

| Manual<br>reference | Manual title                | Туре | Purpose                                                                                                    | Audience                                                        |
|---------------------|-----------------------------|------|----------------------------------------------------------------------------------------------------|-----------------------------------------------------------------|
| Manual 8            | Creating and assigning CoS  | CoS  | To help sponsors create and assign individual and batches of CoS.                                                                                                    | Sponsors licensed in any<br>Worker or Temporary<br>Worker route |
| Manual 9            | Reporting worker activity   | CoS  | To help sponsors report worker activity, for<br>example if a worker's circumstances change.<br>This manual also contains help with adding<br>sponsor notes to CoS that have already been<br>assigned.        | Sponsors licensed in any<br>Worker or Temporary<br>Worker route |
| Manual 10           | Miscellaneous CoS functions | CoS  | To help sponsors complete all other functions<br>of CoS, such as managing batches of CoS,<br>managing pre-stored addresses for use when<br>creating CoS, transferring ownership of CoS,<br>and printing CoS. | Sponsors licensed in any<br>Worker or Temporary<br>Worker route |

| Manual<br>reference | Manual title                                                   | Туре | Purpose                                                                                                    | Audience                                                            |
|---------------------|----------------------------------------------------------------|------|----------------------------------------------------------------------------------------------------|---------------------------------------------------------------------|
| Manual 11           | <u>Temporary Work – Creative Worker</u><br><u>Group of CoS</u> | CoS  | To help sponsors create and manage groups<br>of CoS. Groups of CoS are only available to<br>sponsors licensed in Temporary Work -<br>Creative Worker | Sponsors licensed in the<br>Temporary Work -<br>Creative Work Route |
| Manual 12           | Defined CoS                                                    | CoS  | To help sponsors apply for defined CoS, track applications for defined CoS and once granted, create defined CoS.                                     | Sponsors licensed in<br>Skilled Worker                              |

## Glossary

| Term       | Meaning                                                                                                    |
|------------|----------------------------------------------------------------------------------------------------|
| SMS        | Sponsorship Management System                                                                                                    |
| CoS        | Certificate of Sponsorship                                                                                                    |
| CAS        | Confirmation of Acceptance for Studies                                                                                                    |
| AO         | Authorising Officer                                                                                                    |
| KC         | Key Contact                                                                                                    |
| BDT        | Bulk Data Transfer                                                                                                    |
| SELT       | Secure English Language Test                                                                                                    |
| .XML       | Extensible Mark-up Language                                                                                                    |
| .PDF       | Portable Document Format                                                                                                    |
| Automation | On 6 April 2014 we introduced new functionality in SMS to automatically renew CoS allocations and to apply changes to your organisation address, or the address of your AO and KC. We will write to you if you meet the criteria and automation has been set. |

## **CoS** status

The table below shows each status which can apply to a CoS.

| As seen in SMS      | Meaning                                                                                                    |
|---------------------|----------------------------------------------------------------------------------------------------|
| WORK IN<br>PROGRESS | The CoS is still in 'draft' form as one or more mandatory details have yet to be completed.                                                                                                    |
| READY TO GO         | All mandatory fields are complete and the CoS is ready to be assigned to an individual.                                                                                                    |
| ASSIGNED            | The CoS has been assigned to an individual and is ready to be used in support of an application for leave to enter or remain.                                                                                                    |
| WITHDRAWN           | You have used the 'Manage live CoS' function to withdraw the CoS.                                                                                                    |
| USED                | The CoS has been used in support of an individual's application for leave to enter or remain.                                                                                                    |
| EXPIRED             | EITHER: The individual has not made an application for leave to enter or remain by the expiry date of the CoS. A new CoS is required;<br>OR: The individual has applied by the CoS expiry date but we have not considered their application before that date. In this case, no action is required on your part; we will change the status of the CoS from EXPIRED to USED when the application is considered. |
| CANCELLED           | The CoS has been cancelled as your licence has been revoked or has expired, or you have surrendered the relevant route / your whole licence prior to the CoS being used.                                                                                                    |

## **SMS guides**

## Guide 1: How to create and assign an individual CoS

Follow the step by step instructions below to prepare and assign an **undefined CoS** within Worker or Temporary Worker routes.

You should read the <u>SMS guide 8a – Creating a CoS – guide for business sponsors</u> and <u>Sponsorship policy guidance</u> before creating and assigning CoS.

| Step | Instruction                                        | Screen example                                                                                                    |
|------|----------------------------------------------------|----------------------------------------------------------------------------------------------------|
| 1    | From the Workers screen, select Create and assign. | With Visass & Immigration           Vorage here > SMS user manuade > 8. Greating and assigning cos           Select the function you wish to perform. Details of each function can be found under each link and additional details can be obtained from the Help links. You may also use the menu left-hand side of the screen.           Create and assign           • Create single CoS           • Create group CoS           • Create backles of CoS           • Create backles of CoS           • Ansign CoS to migrants           Help (opens in a new window)           Detaited CoS           • Apply for restricted CoS request based on a previous request           • View pending restricted CoS applications           • Create and assign granted restricted CoS applications           • View refused restricted CoS applications           • View refused restricted CoS applications           • View refused restricted CoS applications           • View refused restricted CoS applications           • View refused restricted CoS applications           • View refused restricted CoS applications           • View refused restricted CoS applications           • View refused restricted CoS applications |

### Screen example

## Instruction

From the **Create and assign CoS** screen, use the **Select the route** drop-down menu to select the route of the CoS you wish to create, then select **Next**.

For Skilled Worker and Global Business Mobility Routes:

If you select either *Skilled Worker* and *Global Business Mobility Routes*, an additional drop-down menu will be displayed.

Use the **Select the category** dropdown menu to select the relevant category of the CoS you wish to create, then select **Next**.

From the **Create and assign CoS** screen, select the radio button next to **Create new single certificate**, then select **Next**.

## Create and assign CoS

Select the relevant route and category (if applicable) in which you wish to create the CoS, then choose **Next** to continue. Alternatively, choose **Back** to return to the previous screen.

If you are intending to assign a CoS in either the Skilled Worker or Intra-company Routes, you may have to make an additional payment known as the Immigration Skills Charge (ISC). If you are unsure whether you need to pay this charge, please refer to the ISC eligibility checker, available <u>here</u>.

Please note, the checker will help you to determine whether the ISC will be incurred but it will not calculate any amount payable. For this you will need to create and save a CoS in an 'ISC liable' category and proceed to the **Online payment** screen, where any ISC charge will be displayed. No payment will be taken unless you complete the subsequent online payment process.

### Route

### Select the route

Please select

# Create and assign CoS

Select the relevant option, complete any additional fields and choose **Next** to continue. Alternatively, choose **Back** to return to the previous screen.

Back Next

### Route

Skilled Worker (Switching immigration category)

### Select from the options below:

### O Create new single certificate

O Create new single certificate based on an existing certificate

×

- O Create new batch of certificate(s)
- O Find an existing single certificate
- Find an existing batch of certificate(s)

2

| Step | Instruction                                                                                                    | Screen example                                                                                                    |
|------|----------------------------------------------------------------------------------------------------|----------------------------------------------------------------------------------------------------|
| 4    | From the <b>Create a CoS</b> screen,<br>complete the migrant's personal<br>details, those of the job you intend<br>them to do and all other relevant<br>details, then select <b>Save</b> . | Route   Skilled Worker (Extensions - ISC liable)   Personal information   Family name:   Given name(s):   Other names:   Nationality:   *   Please select   V   Please select   Outron travel document   Passport number:   Issue date:   Expiry date:   Place of issue of passport: |

All information must be correct and where applicable, must be the same as shown in the individual's passport. Note

### Instruction

### From the options below, choose:

Confirmation of saved CoS

- Amend to edit information on the CoS;
- Assign to pay for and assign the CoS. This option will only be available if all mandatory fields in the CoS
  have been completed. Once a CoS has been assigned it cannot be amended;
- Link to link the CoS into a batch, or Link to group to link the CoS into a group. These options will only be available where appropriate;
- · Delete to delete the CoS; or
- · Exit to return to the previous screen.

#### Route

Skilled Worker (Extensions - ISC liable)

| CoS summary      |                   |
|------------------|-------------------|
| Passport number: | 234567x           |
| Family name:     | Chris             |
| Given name(s):   | Man               |
| Nationality:     | AUSTRALIA         |
| Date of birth:   | 02/08/1972        |
| Sex:             | Male              |
| Work start date  | 02 July 2024      |
| Work end date    | 06 September 2024 |
|                  |                   |

Exit Link Assign Amend Delete

From the **Confirmation of saved CoS** screen, select **Assign**.

5

If you wish to make further changes, select **Amend**.

| Step | Instruction                                                                                                    |                                                                                                    | Screen example                                                                                                    |  |
|------|----------------------------------------------------------------------------------------------------|----------------------------------------------------------------------------------------------------|----------------------------------------------------------------------------------------------------|--|
|      | From the <b>Confirm CoS details</b><br><b>before assigning</b> screen, check to<br>ensure ensure the entered on the<br>CoS details are correct. | Confirm CoS details before assigning                                                                                                    |                                                                                                    |  |
|      |                                                                                                    | Check the information and choose Assig<br>Back.                                                                                                    | gn CoS to assign the CoS. If you do not want to continue choose                                                                                                    |  |
| 6a   |                                                                                                    | checks on GOV.UK, which applies to applies subject to this requirement and you do there is a risk that the prospective employrefused.                                                                                                    | rker, you should consult the guidance on <u>overseas criminal records</u><br>olicants being sponsored in certain occupation codes. If an applicant<br>ont make them aware of this at the point their CoS is assigned,<br>yee's application for entry clearance (a visa) may be delayed or<br>he route you are going to assign this CoS under is shown below. You<br>have used all of your allocation.                                                                                                    |  |
|      |                                                                                                    | Route:                                                                                                    | Skilled Worker                                                                                                    |  |
|      |                                                                                                    | Limit:                                                                                                    | 99                                                                                                    |  |
|      |                                                                                                    | Unused:                                                                                                    | 93                                                                                                    |  |
|      |                                                                                                    | CoS summary                                                                                                    |                                                                                                    |  |
|      |                                                                                                    | Route                                                                                                    |                                                                                                    |  |
|      |                                                                                                    | Skilled Worker (Switching immigration ca                                                                                                    | ategory)                                                                                                    |  |
| 6b   | Read the declaration and tick to<br>indicate your agreement with the<br>terms and conditions<br>When complete, select <b>Assign CoS</b>         | occupation code to ascertain whe<br>requirement applies and, where it<br>requirement.<br>i. The information provided by me to<br>law enforcement agencies, UK go<br>governments and other bodies for<br>functions.<br>j. I understand you may ask for or o<br>departments, agencies, local auth<br>immigration, research or security<br>ongoing compliance with my spor | ermission on the Skilled Worker route, I have checked the worker's<br>ther it is one to which the overseas criminal records certificate<br>does, I have informed the applicant of their responsibility under this<br>o you will be treated in confidence but it may be disclosed to other<br>wernment departments, agencies, local authorities, foreign<br>immigration or research purposes and to help them to carry out their<br>heck information from other law enforcement agencies, government<br>purposes or to help you process this application or monitor my<br>isor duties.<br>mation given in this application for training and research purposes.<br>Back Assign CoS |  |
|      |                                                                                                    |                                                                                                    |                                                                                                    |  |

### **Online payment**

You are about to be redirected to a third party online payment service to pay. Once you have paid, you will be brought back to the sponsorship management system to confirm that the CoS has been assigned. The CoS number will then be available for you to give to the worker.

The following cards will be accepted:

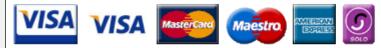

Electronic payments are powered by:

WorldPay

All payments must be made in pounds sterling (£).

Choose OK to be redirected to WorldPay or if you do not want to proceed choose Cancel to return to the previous screen.

| Payment amount                  |         |           |
|---------------------------------|---------|-----------|
| CoS fee                         | 199.00  |           |
| Immigration Skills Charge (ISC) | 1000.00 |           |
| Amount:                         | 1199.00 |           |
|                                 |         | Cancel OK |

The **Online payment** screen is now displayed. Select **OK** to proceed with the transaction. This will open a third party payment service (Worldpay).

Step

| Step | Instruction                                                             |                                                                                                    | Screen example                                                                                                    |
|------|-------------------------------------------------------------------------|----------------------------------------------------------------------------------------------------|----------------------------------------------------------------------------------------------------|
|      |                                                                         | Single CoS assigned                                                                                                    |                                                                                                    |
|      |                                                                         | The CoS has been assigned. You should ta<br>migrant. Choose <b>OK</b> to continue.                                                           | ke a note of the CoS number and then give the number to the                                                                                                    |
|      |                                                                         | subject to the overseas criminal record certi<br>informed the applicant of this when assignin<br>that they may make their entry clearance ap | e applicant's SOC code, and if it is one prescribed as being<br>ficate requirement as of April 2017, ensure that you have<br>ng their COS. As COS are valid for three months, it is possible<br>oplication on or after the date the new requirement takes effect<br>ade aware of this at the point the COS is assigned. The list of<br>$\underline{k}$ . |
|      |                                                                         | Route                                                                                                    |                                                                                                    |
|      |                                                                         | Skilled Worker (Extensions - ISC liable)                                                                                                    |                                                                                                    |
|      |                                                                         | CoS number                                                                                                    |                                                                                                    |
|      | From the Single CoS eccimed                                             | CoS number:                                                                                                    | C2G9F88501A                                                                                                    |
|      | From the <b>Single CoS assigned</b> screen you can see that the CoS has | Date assigned:                                                                                                    | 10 April 2024                                                                                                    |
| 8    | been assigned and given a unique                                        | Expiry date (use by):                                                                                                    | 11 July 2024                                                                                                    |
|      | CoS number.                                                             | Immigration Skills Charge (ISC)                                                                                                    | 546.00                                                                                                    |
|      |                                                                         | ISC payment reference                                                                                                    | ISC00005061                                                                                                    |
|      |                                                                         | CoS summary                                                                                                    |                                                                                                    |
|      |                                                                         | Passport number:                                                                                                    | 123456X                                                                                                    |
|      |                                                                         | Family name:                                                                                                    | Smith                                                                                                    |
|      |                                                                         | Given name(s):                                                                                                    |                                                                                                    |
|      |                                                                         | Nationality:                                                                                                    | ALBANIA                                                                                                    |
|      |                                                                         | Date of birth:                                                                                                    | 19/06/1973                                                                                                    |
|      |                                                                         | Sex:                                                                                                    | Male                                                                                                    |
|      |                                                                         | Work start date                                                                                                    | 17 April 2024                                                                                                    |
|      |                                                                         | Work end date                                                                                                    | 19 June 2025                                                                                                    |
|      |                                                                         |                                                                                                    | ок                                                                                                    |
|      |                                                                         |                                                                                                    |                                                                                                    |
|      |                                                                         |                                                                                                    |                                                                                                    |
|      |                                                                         |                                                                                                    |                                                                                                    |

## Guide 2: How to create an individual CoS based on an existing CoS

Follow the step by step instructions below to create a CoS based on an existing CoS. This function is useful if you wish to assign a CoS to extend their employment, as the migrant's details will be pre-populated.

You should read the <u>SMS guide 8a – Creating a CoS – guide for business sponsors</u> and <u>Sponsorship policy guidance</u> before creating and assigning CoS.

| Step | Instruction                                       | Screen example                                                                                                    |
|------|---------------------------------------------------|----------------------------------------------------------------------------------------------------|
| 1    | From the Workers screen select Create and assign. | We Uk Visas & Immigration           Vor are here > SMS user manuals > 8. Creating and assigning Cos           Beleat the function you wish to perform. Details of each function can be found under each link and additional details can be obtained from the Help links. You may also use the menu left: hand side of the screen.           Create and assign           • Create single Cos           • Create group Cos           • Create batches of CoS           • Amend information on a CoS before it is assigned           • Assign Cos to migrants           Help (opens in a new window)           • Apply for restricted CoS request based on a previous request           • View refused restricted CoS applications           • View refused restricted CoS applications           • View refused restricted CoS applications           • View refused restricted CoS applications           • View refused restricted CoS applications           • View refused restricted CoS applications           • View refused restricted CoS applications |

### Screen example

## Instruction

From the **Create and assign CoS** screen, use the **Select the route** drop-down menu to select the route of the CoS you wish to create, then select **Next**.

For General Skilled Worker and Global Business Mobility Routes:

If you select either *Skilled Worker or Global Business Mobility Routes*, an additional drop-down menu will be displayed.

Use the **Select the category** dropdown menu to select the relevant category of the CoS you wish to create, then select **Next**.

From the **Create and assign CoS** screen, select the radio button next

3 to Create new single certificate based on an existing certificate, then select Next.

## Create and assign CoS

Select the relevant route and category (if applicable) in which you wish to create the CoS, then choose **Next** to continue. Alternatively, choose **Back** to return to the previous screen.

If you are intending to assign a CoS in either the Skilled Worker or Intra-company Routes, you may have to make an additional payment known as the Immigration Skills Charge (ISC). If you are unsure whether you need to pay this charge, please refer to the ISC eligibility checker, available <u>here</u>.

Please note, the checker will help you to determine whether the ISC will be incurred but it will not calculate any amount payable. For this you will need to create and save a CoS in an 'ISC liable' category and proceed to the **Online payment** screen, where any ISC charge will be displayed. No payment will be taken unless you complete the subsequent online payment process.

## Route

### Select the route

Please select

### Create and assign CoS

Select the relevant option, complete any additional fields and choose **Next** to continue. Alternatively, choose **Back** to return to the previous screen.

Back Next

Next

Back

### Route

Skilled Worker (Switching immigration category)

### Select from the options below:

- Create new single certificate
- O Create new single certificate based on an existing certificate

×

- Create new batch of certificate(s)
- Find an existing single certificate
- Find an existing batch of certificate(s)

4

### Create and assign CoS

Select the relevant option, complete any additional fields and choose **Next** to continue. Alternatively, choose **Back** to return to the previous screen.

~

~

Back

Next

#### Route

Skilled Worker (Switching immigration category)

Select from the options below:

- Create new single certificate
- Create new single certificate based on an existing certificate
- Create new batch of certificate(s)
- Find an existing single certificate
- Find an existing batch of certificate(s)

| ians. |                                     |  |
|-------|-------------------------------------|--|
| ,     | Find an existing single certificate |  |
|       | Passport number:                    |  |
|       | Family name:                        |  |
|       | Given name(s):                      |  |

Date of birth:

Help (opens in a new window)

**Note** If your search parameters are not specific, you will be presented with a long list of CoS. This screen is not featured in this guide. Select the CoS you wish to find. If your search parameters are specific, you will be presented with the screen below.

From the Create and assign CoS

screen, enter the search parameters for the original CoS from which you wish to copy the personal details, then select **Next**. 5

#### Create a CoS

Fields marked with an asterisk (\*) are mandatory and must be completed to assign a CoS. Some optional fields will become mandatory when associated fields are populated, for example it is not mandatory to give details of an agent used to source a migrant unless you tick the box to say that an agent has been used.

When assigning an ISC liable CoS the fees generated will match your organisation's circumstances. For example: for a small organisation the ISC will be calculated based on the low rate. If the ISC fee is charged at the incorrect rate it is because the wrong fee was paid for your licence application, licence renewal application, or to add a route (previously referred to as "tier") to your licence; or your organisation's circumstances have changed. If the ISC is charged at the incorrect rate you must report this using the change of circumstances facility within the SMS. If a change request is accepted, this will allow over or under payment of the ISC since the reporting date to be rectified.

To save the CoS choose **Save**. If you do not want to save the changes choose **Cancel**. Ensure you save your data regularly, as your session will time out after 20 minutes of inactivity.

## The initial sections are the migrant's details. Where applicable, complete the personal information as shown in their passport.

| Route                                    |                       |
|------------------------------------------|-----------------------|
| Skilled Worker (Extensions - ISC liable) |                       |
| Personal information                     |                       |
| Family name:                             | * Smith               |
| Given name(s):                           | Brian                 |
| Other names:                             |                       |
| Nationality:                             |                       |
| * AUSTRALIA                              | <u> </u>              |
| Place of birth:                          | * Sydney              |
| Country of birth:                        |                       |
| * AUSTRALIA                              | ✓                     |
| Date of birth:                           | * 07 • April • 1937 • |
| Sex:                                     | * Please select ►     |
| Country of residence:                    |                       |
| * AUSTRALIA                              | <b>~</b>              |

On the **Create a CoS** screen, the

migrant's information is already populated.

Complete the employment details and all other relevant fields, then select **Save**.

| Step | Instruction                                                                             |                                                                                                   | Screen example                                                                                               |  |
|------|-----------------------------------------------------------------------------------------|---------------------------------------------------------------------------------------------------|----------------------------------------------------------------------------------------------------|--|
|      |                                                                                         | Confirmation of saved CoS                                                                         |                                                                                                    |  |
|      |                                                                                         | From the options below, choose:                                                                   |                                                                                                    |  |
|      |                                                                                         | <ul> <li>Amend to edit information on the CoS;</li> </ul>                                         |                                                                                                    |  |
|      |                                                                                         | <ul> <li>Assign to pay for and assign the CoS.<br/>have been completed. Once a CoS has</li> </ul> | This option will only be available if all mandatory fields in the CoS<br>been assigned it cannot be amended; |  |
|      | The <b>Confirmation of saved CoS</b> screen is displayed. The creation of               | <ul> <li>Link to link the CoS into a batch, or Lin<br/>available where appropriate;</li> </ul>    | <b>k to group</b> to link the CoS into a group. These options will only be                                   |  |
|      | a new CoS is confirmed.                                                                 | <ul> <li>Delete to delete the CoS; or</li> </ul>                                                  |                                                                                                    |  |
|      |                                                                                         | Exit to return to the previous screen.                                                            |                                                                                                    |  |
|      | You can now:                                                                            | Route                                                                                             |                                                                                                    |  |
|      | <ul> <li>Select Assign to assign the CoS;</li> </ul>                                    | Skilled Worker (Extensions - ISC liable)                                                          |                                                                                                    |  |
|      | <ul> <li>Select Assign to assign the CoS;</li> <li>Select Amend to amend the</li> </ul> | CoS summary                                                                                       |                                                                                                    |  |
| 6    | CoS:                                                                                    | Passport number:                                                                                  | 234567x                                                                                                    |  |
| •    | <ul> <li>Select Link to link to CoS to a</li> </ul>                                     | Family name:                                                                                      | Chris                                                                                                    |  |
|      | batch or group;                                                                         | Given name(s):                                                                                    | Man                                                                                                    |  |
|      | Select Exit to return to the                                                            | Nationality:                                                                                      | AUSTRALIA                                                                                                    |  |
|      | previous screen; or                                                                     | Date of birth:                                                                                    | 02/08/1972                                                                                                   |  |
|      | Select <b>Delete</b> to delete the CoS if                                               | Sex:                                                                                              | Male                                                                                                    |  |
|      | it is no longer required (you can                                                       | Work start date                                                                                   | 02 July 2024                                                                                                 |  |
|      | only delete a CoS before it is assigned).                                               | Work end date                                                                                     | 06 September 2024                                                                                            |  |
|      |                                                                                         |                                                                                                   | Exit Link Assign Amend Delete                                                                                |  |
|      |                                                                                         |                                                                                                   |                                                                                                    |  |

**Note** You may receive a message alerting you that a CoS may already exist for this person. This is because you are creating a CoS based on the person details from an earlier CoS, but it will not prevent you from assigning the new CoS.

## Guide 3: How to create and assign a batch of CoS

Follow the step by step instructions below to create a batch of CoS, add CoS to a batch and then assign a batch.

Creating and using batches can save time as CoS can be added with pre-populated employment details. Once complete, the batch can be assigned and paid for with a single transaction.

You should read <u>SMS guide 8a – Creating a CoS – guide for business sponsors</u> and <u>Sponsorship policy guidance</u> before creating and assigning batches of CoS.

| Step | Instruction                                           | Screen example                                                                                                    |
|------|-------------------------------------------------------|----------------------------------------------------------------------------------------------------|
| 1    | From the Workers screen, select<br>Create and assign. | Vor are here > SMS user manuals > 6. Creating and assigning coss  Vor are here > SMS user manuals > 6. Creating and assigning coss  Vor and additional details can be obtained from the Help links. You may also use the menu left- hand side of the screen.  Create and assign  Create and assign  Create single Cos  Create single Cos  Create single Cos  Create single Cos  Create single Cos  Create single Cos  Amend information on a CoS before it is assigned  Amend information on a CoS before it is assigned  Amend information on a CoS before it is assigned  Amend information on a CoS before it is assigned  Amend information on a CoS before it is assigned  Amend information on a cos before it is assigned  Amend information on a cos before it is assigned  Amend information on a new vindow  Amend information on a new vindow  Amend information on a new vindow  Amend information on a new vindow  Amend information on a new vindow  Amend information on a new vindow  Amend information on a new vindow  Amend information on a new vindow  Amend information on a neven vindow  Amend information on a |

### Screen example

## Instruction

From the **Create and assign CoS** screen, use the **Select the route** drop-down menu to select the route of the CoS you wish to create, then select **Next**.

For Skilled Worker and Global Business Mobility Routes:

If you select either *Skilled Worker* and *Global Business Mobility Routes*, an additional drop-down menu will be displayed.

Use the **Select the category** dropdown menu to select the relevant category of the CoS you wish to create, then select **Next**.

From the **Create and assign CoS** screen, select the radio button **Create new batch of certificate(s)**, then select **Next**.

## Create and assign CoS

Select the relevant route and category (if applicable) in which you wish to create the CoS, then choose **Next** to continue. Alternatively, choose **Back** to return to the previous screen.

If you are intending to assign a CoS in either the Skilled Worker or Intra-company Routes, you may have to make an additional payment known as the Immigration Skills Charge (ISC). If you are unsure whether you need to pay this charge, please refer to the ISC eligibility checker, available <u>here</u>.

Please note, the checker will help you to determine whether the ISC will be incurred but it will not calculate any amount payable. For this you will need to create and save a CoS in an 'ISC liable' category and proceed to the **Online payment** screen, where any ISC charge will be displayed. No payment will be taken unless you complete the subsequent online payment process.

| Route            |   |
|------------------|---|
| Select the route |   |
| Please select    | ~ |
|                  |   |

## Create and assign CoS

Select the relevant option, complete any additional fields and choose **Next** to continue. Alternatively, choose **Back** to return to the previous screen.

### Route

Skilled Worker (Switching immigration category)

Select from the options below:

O Create new single certificate

O Create new single certificate based on an existing certificate

O Create new batch of certificate(s)

○ Find an existing single certificate

Find an existing batch of certificate(s)

## Instruct

Step

2

## Create and assign CoS

Select the relevant option, complete any additional fields and choose **Next** to continue. Alternatively, choose **Back** to return to the previous screen.

#### Route

Skilled Worker (Switching immigration category)

From the Create and assign CoS
screen, enter the name of the batch, then select Next.

| Skilled Worker (Switching Ininigration catego                                                                                                    | ory)                 |      |      |
|----------------------------------------------------------------------------------------------------|----------------------|------|------|
| Select from the options below:                                                                                                    |                      |      |      |
| <ul> <li>Create new single certificate</li> <li>Create new single certificate based on an e</li> <li>Create new batch of certificate(s)</li> <li>Find an existing single certificate</li> <li>Find an existing batch of certificate(s)</li> </ul> | existing certificate |      |      |
| Create new batch of certificate(s)                                                                                                    |                      |      |      |
| Batch name:                                                                                                    |                      | ]    |      |
| Help (opens in a new window)                                                                                                    |                      |      |      |
|                                                                                                    |                      | Back | Next |

**Note** Ensure the name of the batch is memorable as you might need to retrieve it later.

### Instruction

#### Batch details

This screen should be used to populate a batch with CoS records. A maximum of 50 CoS can be added to a batch. Choose from the following options:

- · Save batch details to save any changes made to the batch name.
- Unlink to remove a CoS from a batch without deleting the CoS.
- · Edit to make changes to the CoS.
- Add to add a single CoS to the batch.
- Exit if you do not want to continue.
- Add pre-populated CoS to add a CoS pre-populated with the non-personal details of the last CoS created within this batch.
- Assign to assign the batch. Note: all CoS must have a status of Ready to go for Assign to be active.

| Skilled Worker (Switching immigration category)     Batch details   Batch name:   Help (opens in a new window)   Number of CoS in batch:   Owner:   test, test (HdcozV)   Status:   WORK IN PROGRESS   Date created:   25/11/2020     Add Add pre-populated cos Save batch details     1     4     Add Add pre-populated cos Cos Within batch     1     4     Add Add pre-populated cos Cos Within batch     1     1     1     1     1     1     1      1     1     1     1     1     1     1     1     1     1     1     1     1     1     1        1 <th></th> <th>Route</th> <th></th> <th></th> <th></th> <th></th> <th></th> <th></th> <th></th> <th></th> <th></th> <th></th>                                                                                                    |              | Route       |                   |                |               |             |                     |     |     |                  |                |              |
|----------------------------------------------------------------------------------------------------|--------------|-------------|-------------------|----------------|---------------|-------------|---------------------|-----|-----|------------------|----------------|--------------|
| Batch name: *   Help (apens in a new window)   Number of CoS in batch:   Owner:   test, test (HdcozV)   Status:   WORK IN PROGRESS   Date created:   25/11/2020    Add Add pre-populated Cos Save batch detail                                                                                                    |              | Skilled Wo  | rker (Switching i | mmigration cat | egory)        |             |                     |     |     |                  |                |              |
| Batch name: Batch name:   Help (opens in a new window)   Number of CoS in batch:   Owner:   test, test (HdcozV)   Status:   Date created:   25/11/2020    Add Add pre-populated CoS Save batch detail  Details of CoS within batch                                                                                                    |              | Batch deta  | ails              |                |               |             |                     |     |     |                  |                |              |
| dd a     Number of CoS in batch:     Owner:        Owner:        Status:     WORK IN PROGRESS        Date created:     25/11/2020     Add Add pre-populated Cos Save batch detail     Details of CoS within batch         Status     Family name     Date of birth     Nationality     Passport number     Add     Add     Add     Add     Add     Add     Add     Add     Add     Add     Add     Add     Add     Add     Add     Add     Add     Add     Add     Add     Add     Add     Add     Add     Add     Add     Add     Add     Add     Add     Add     Add     Add     Add     Add     Add <th></th> <th>Batch nam</th> <th>e:</th> <th></th> <th></th> <th>*</th> <th>Batch A</th> <th></th> <th></th> <th></th> <th></th> <th></th>                                                                                                    |              | Batch nam   | e:                |                |               | *           | Batch A             |     |     |                  |                |              |
| So Owner: test, test (HdcozV)   Status: WORK IN PROGRESS   Date created: 25/11/2020     Details of CoS within batch     Status Family name   Given name Date of birth   Nationality Passport number     Add Add pre-populated CoS     Add d pre-populated CoS                                                                                                    | <i>.</i> 0S, | Help (open  | is in a new wind  | <u>ow</u> )    |               |             |                     |     |     |                  |                |              |
| Status: WORK IN PROGRESS Date created: 25/11/2020  Add Add pre-populated CoS Save batch detail  Details of CoS within batch  Status Family name Given name Date of birth Nationality Passport number  Add Add pre-populated Co                                                                                                    | dd a         | Number of   | CoS in batch:     |                |               |             | 0                   |     |     |                  |                |              |
| Status: WORK IN PROGRESS   Date created: 25/11/2020     Add pre-populated CoS Save batch detail     Details of CoS within batch   Status Family name   Given name Date of birth   Nationality Passport number     Add Add pre-populated CoS                                                                                                    | 5)           | Owner:      |                   |                |               |             | test, test (HdcozV) |     |     |                  |                |              |
| Add       Add pre-populated CoS       Save batch detail         Details of CoS within batch       Image: Status Family name Given name Date of birth Nationality Passport number       Image: Status Family name Given name Date of birth Nationality Passport number         Image: Image: Image |              | Status:     |                   |                |               |             | WORK IN PROGRE      | ESS |     |                  |                |              |
| Details of CoS within batch         Status       Family name       Given name       Date of birth       Nationality       Passport number         Image: Contract of Contract of C                      |              | Date create | ed:               |                |               |             | 25/11/2020          |     |     |                  |                |              |
| Status       Family name       Given name       Date of birth       Nationality       Passport number         Image: A status       Image: A status       Image                                                                                                    |              |             |                   |                |               |             |                     |     | Add | Add pre-populate | ed CoS Save b  | atch details |
| Add pre-populated Co                                                                                                    |              | Details of  | CoS within bat    | ch             |               |             |                     |     |     |                  |                |              |
|                                                                                                    |              | Status      | Family name       | Given name     | Date of birth | Nationality | Passport number     |     |     |                  |                |              |
|                                                                                                    |              | 4           |                   |                |               |             |                     |     |     |                  |                | •            |
| Exit Assig                                                                                                    |              |             |                   |                |               |             |                     |     |     | Ad               | Id Add pre-pop | pulated CoS  |
|                                                                                                    |              |             |                   |                |               |             |                     |     |     |                  | E              | xit Assign   |

**Note** The **Add pre-populated CoS** button is only available when there are already CoS in the batch.

On the **Batch details** screen you can now add CoS to the batch.

5 Select either Add to add a new CoS, or Add pre-populated CoS to add a pre-populated (job-related details) CoS.

| Step | Instruction                           | Screen example                                                                                                    |
|------|---------------------------------------|----------------------------------------------------------------------------------------------------|
|      |                                       | Create a CoS                                                                                                    |
|      |                                       | Fields marked with an asterisk (*) are mandatory and must be completed to assign a CoS. Some optional<br>fields will become mandatory when associated fields are populated, for example it is not mandatory to give<br>details of an agent used to source a migrant unless you tick the box to say that an agent has been used.                                                                                                    |
|      |                                       | When assigning an ISC liable CoS the fees generated will match your organisation's circumstances. For example: for a small organisation the ISC will be calculated based on the low rate. If the ISC fee is charged at the incorrect rate it is because the wrong fee was paid for your licence application, licence renewal application, or to add a route (previously referred to as "tier") to your licence; or your organisation's circumstances have changed. If the ISC is charged at the incorrect rate you must report this using the change of circumstances facility within the SMS. If a change request is accepted, this will allow over or under payment of the ISC since the reporting date to be rectified. |
|      |                                       | To save the CoS choose <b>Save</b> . If you do not want to save the changes choose <b>Cancel</b> . Ensure you save<br>your data regularly, as your session will time out after 20 minutes of inactivity.                                                                                                    |
|      |                                       | The initial sections are the migrant's details. Where applicable, complete the personal information as shown in their passport.                                                                                                    |
|      |                                       | Route                                                                                                    |
|      |                                       | Skilled Worker (Extensions - ISC liable)                                                                                                    |
|      | From the Create a CoS screen,         | Batch details                                                                                                    |
| 6    | complete the details of the migrant   | Batch name: Batch A                                                                                                    |
| 0    | you wish to sponsor, then select      | Personal information                                                                                                    |
|      | Save.                                 | Family name:                                                                                                    |
|      |                                       | Given name(s):                                                                                                    |
|      |                                       | Other names:                                                                                                    |
|      |                                       | * Please select                                                                                                    |
|      |                                       | Place of birth:                                                                                                    |
|      |                                       | Country of birth:                                                                                                    |
|      |                                       | * Please select                                                                                                    |
|      |                                       | Date of birth:                                                                                                    |
|      |                                       | Country of residence:                                                                                                    |
|      |                                       | * Please select                                                                                                    |
|      |                                       | Passport or travel document                                                                                                    |
|      |                                       | Passport number:                                                                                                    |
|      |                                       | Issue date:                                                                                                    |
|      |                                       | Expiry date:                                                                                                    |
| Note | Pre-populated details can be amended. |                                                                                                    |
|      |                                       |                                                                                                    |

Document reference Creating and assigning CoS | Version number 5.0 | Published June 2025 | Manual 8 of 12 | Page 25 of 48

Step

7

### Screen example

#### **Batch details**

This screen should be used to populate a batch with CoS records. A maximum of 50 CoS can be added to a batch. Choose from the following options:

- · Save batch details to save any changes made to the batch name.
- Unlink to remove a CoS from a batch without deleting the CoS.
- · Edit to make changes to the CoS.
- Add to add a single CoS to the batch.
- Exit if you do not want to continue.
- Add pre-populated CoS to add a CoS pre-populated with the non-personal details of the last CoS created within this batch.
- Assign to assign the batch. Note: all CoS must have a status of Ready to go for Assign to be active.

#### Route

Skilled Worker (Switching immigration category)

| Batch details                |                                             |
|------------------------------|---------------------------------------------|
| Batch name: *                | Batch A                                     |
| Help (opens in a new window) |                                             |
| Number of CoS in batch:      | 1                                           |
| Owner:                       | test, test (HdcozV)                         |
| Status:                      | READY TO GO                                 |
| Date created:                | 25/11/2020                                  |
|                              | Add Add pre-populated CoS Save batch detail |

#### Details of CoS within batch

| Status     Family name     Given name     Date of birth     Nationality     Passport number       nlink     Edit     READY TO GO     Smith     01/01/1920     ALBANIA     987654 |
|----------------------------------------------------------------------------------------------------|
| nlink Edit READY TO GO Smith 01/01/1920 ALBANIA 987654                                                                                                    |
|                                                                                                    |
|                                                                                                    |
|                                                                                                    |
|                                                                                                    |
|                                                                                                    |

You are returned to **Batch details** screen. From the **Details of CoS within batch** heading, you can now see the details of the CoS.

Repeat the steps above to add more CoS to the batch.

When you have finished adding CoS, select **Assign**.

8

From the **Confirm assignment of batch** screen, read the declaration and tick to indicate your agreement with the terms and conditions

When complete, select Assign

h. If the worker will be applying for permission on the Skilled Worker route, I have checked the worker's occupation code to ascertain whether it is one to which the overseas criminal records certificate requirement applies and, where it does, I have informed the applicant of their responsibility under this requirement.

 The information provided by me to you will be treated in confidence but it may be disclosed to other law enforcement agencies, UK government departments, agencies, local authorities, foreign governments and other bodies for immigration or research purposes and to help them to carry out their functions.

j. I understand you may ask for or check information from other law enforcement agencies, government departments, agencies, local authorities, the police, foreign governments and other bodies for immigration, research or security purposes or to help you process this application or monitor my ongoing compliance with my sponsor duties.

k. I agree that you may use the information given in this application for training and research purposes.

Back Assign

I agree to the terms and conditions:

### Online payment

You are about to be redirected to a third party online payment service to pay. Once you have paid, you will be brought back to the sponsorship management system to confirm that the CoS has been assigned. The CoS number will then be available for you to give to the worker.

The following cards will be accepted:

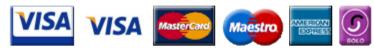

Electronic payments are powered by:

WorldPay

All payments must be made in pounds sterling (£).

Choose OK to be redirected to WorldPay or if you do not want to proceed choose Cancel to return to the previous screen.

| Payment amount                     |           |
|------------------------------------|-----------|
| Batch name:                        | Batch A   |
| Number of CoS in batch:            | 1         |
| Number of CoS in batch to pay for: | 1         |
| Total CoS fee                      | 199.00    |
| Total ISC                          | 1000.00   |
| Number of CoS with ISC to pay      | 1         |
| Amount:                            | 1199.00   |
|                                    | Cancel OK |

The **Online payment** screen is now displayed. Select **OK** to proceed with the transaction. This will open a third party payment service (Worldpay).

| Step | Instruction                                                                                                    | Screen example                                                                                         |                                             |                                    |     |                               |                       |                           |                                                                                 |  |
|------|----------------------------------------------------------------------------------------------------|----------------------------------------------------------------------------------------------------|---------------------------------------------|------------------------------------|-----|-------------------------------|-----------------------|---------------------------|---------------------------------------------------------------------------------|--|
| 10   | On the <b>Confirmation of assigned</b><br><b>batch</b> screen you can see the<br>unique CoS number of each CoS in<br>the batch. | give them to the r<br>Batch details<br>Batch name:<br>Number of CoS ir<br>Batch contents<br>CoS number | en assigned su<br>nigrants. Choos<br>batch: | ccessfully. The<br>e OK to continu | ue. | are displayed<br>Batch A<br>1 | alphabetically by far | nily name. You should now | take a note of the CoS numbers an<br>Immigration Skills Charge (ISC)<br>1000.00 |  |

## Guide 4: How to amend, delete or assign a CoS

Follow the step by step instructions below to retrieve a CoS that has not yet been assigned in order to edit, assign or delete it. This function is useful if you have previously created and saved a CoS with partial information.

You should read the <u>SMS guide 8a – Creating a CoS – guide for business sponsors</u> and <u>Sponsorship policy guidance</u> before editing and assigning CoS.

| Step | Instruction                                          | Screen example                                                                                                    |
|------|------------------------------------------------------|----------------------------------------------------------------------------------------------------|
| 1    | From the Workers screen select<br>Create and assign. | Vou are here > SMS user manuale > 8. Creating and assigning COS<br>Vou are here > SMS user manuale > 8. Creating and assigning COS<br>Vorkers<br>Select the function you wish to perform. Details of each function can be found under each link<br>and additional details can be obtained from the Help links. You may also use the menu left-<br>hand side of the screen.<br>Create and assign<br>• Create single CoS<br>• Create single CoS<br>• Create batches of CoS<br>• Create batches of CoS<br>• Amend information on a CoS before it is assigned<br>• Assign CoS to migrants<br>Help (opens in a new window)<br>Restricted CoS<br>• Apply for restricted CoS request based on a previous request<br>• Apply for a restricted CoS applications<br>• Create and assign granted restricted CoS applications |
|      |                                                      | Help (opens in a new window)                                                                                                    |

| Step | Instruction                                                                                                    | Screen example                                                                                                    |
|------|----------------------------------------------------------------------------------------------------|----------------------------------------------------------------------------------------------------|
| 2    | From the <b>Create and assign CoS</b> screen, use the <b>Select the route</b>                                                                                                    | Create and assign CoS                                                                                                    |
|      | drop-down menu to select the route<br>of the CoS you wish to retrieve, then                                                                                                    | Select the relevant route and category (if applicable) in which you wish to create the CoS, then choose <b>Next</b> to continue. Alternatively, choose <b>Back</b> to return to the previous screen.                                                                                                    |
|      | select <b>Next</b> .<br><i>Skilled Worker and Global Business</i><br><i>Mobility Routes:</i><br>If you select either Skilled Worker or<br><i>Global Business Mobility</i> Routes, an<br>additional drop-down menu will be | If you are intending to assign a CoS in either the Skilled Worker or Intra-company Routes, you may have to make an additional payment known as the Immigration Skills Charge (ISC). If you are unsure whether you need to pay this charge, please refer to the ISC eligibility checker, available <u>here</u> .<br>Please note, the checker will help you to determine whether the ISC will be incurred but it will not calculate any amount payable. For this you will need to create and save a CoS in an 'ISC liable' category and proceed to the <b>Online payment</b> screen, where any ISC charge will be displayed. No payment will be taken unless you complete the subsequent online payment process. |
|      | displayed.                                                                                                    | Route                                                                                                    |
|      | Use the <b>Select the category</b> drop-<br>down menu to select the relevant<br>category of the CoS you wish to<br>retrieve, then select <b>Next</b> .                                                                    | Select the route Please select Back Next                                                                                                    |

|      | Create and assign CoS                                                                                                    |                                                                                                    |
|------|----------------------------------------------------------------------------------------------------|----------------------------------------------------------------------------------------------------|
|      | Select the relevant option, complete any additional fields and choose <b>Next</b> to continue. Alternatively, choose <b>Back</b> to return to the previous screen. |                                                                                                    |
|      |                                                                                                    | Route                                                                                                    |
|      | <ul> <li>From the Create and assign CoS screen, select the radio button next to Find an existing single CoS, then select Next.</li> </ul>                          | Skilled Worker (Switching immigration category)                                                                                                    |
| 3    |                                                                                                    | Select from the options below:         Create new single certificate         Create new single certificate based on an existing certificate         Create new batch of certificate(s)         Find an existing single certificate         Find an existing batch of certificate(s) |
|      |                                                                                                    | Back Next                                                                                                    |
| Step | Instruction                                                                                                    | Screen example                                                                                                    |

Select the relevant option, complete any additional fields and choose **Next** to continue. Alternatively, choose **Back** to return to the previous screen.

#### Route

Skilled Worker (Switching immigration category)

Select from the options below:

Create new single certificate

Create new single certificate based on an existing certificate

Create new batch of certificate(s)

Find an existing single certificate

| Find an existing batch of certificate(s) |       |           |
|------------------------------------------|-------|-----------|
| Find an existing single certificate      |       |           |
| Passport number:                         |       |           |
| Family name:                             |       |           |
| Given name(s):                           |       |           |
| Date of birth:                           | × × × |           |
| <u>Help (opens in a new window)</u>      |       |           |
|                                          |       | Back Next |

## From the Create and assign CoS

4 screen, enter the details of the worker, then select **Next**.

**Note** If your search parameters are not specific, you will be presented with a list of CoS. This screen is not featured in this guide. Select the CoS you wish to find. If your search parameters are specific, you will be presented with the screen below.

| Step | Instruction |
|------|-------------|
| -    |             |

Screen example

From the **Create a CoS** screen, the migrant's information is already populated.

If necessary, amend the details, then select **Save**.

5

To delete:

Select **Delete**. You will be asked to confirmation the deletion.

If the **Delete** button is not visible, see *Step 8* below.

#### Create a CoS

Fields marked with an asterisk (\*) are mandatory and must be completed to assign a CoS. Some optional fields will become mandatory when associated fields are populated, for example it is not mandatory to give details of an agent used to source a migrant unless you tick the box to say that an agent has been used.

When assigning an ISC liable CoS the fees generated will match your organisation's circumstances. For example: for a small organisation the ISC will be calculated based on the low rate. If the ISC fee is charged at the incorrect rate it is because the wrong fee was paid for your licence application, licence renewal application, or to add a route (previously referred to as "tier") to your licence; or your organisation's circumstances have changed. If the ISC is charged at the incorrect rate you must report this using the change of circumstances facility within the SMS. If a change request is accepted, this will allow over or under payment of the ISC since the reporting date to be rectified.

To save the CoS choose **Save**. If you do not want to save the changes choose **Cancel**. Ensure you save your data regularly, as your session will time out after 20 minutes of inactivity.

## The initial sections are the migrant's details. Where applicable, complete the personal information as shown in their passport.

| Route                                    |                          |
|------------------------------------------|--------------------------|
| Skilled Worker (Extensions - ISC liable) |                          |
| Personal information                     |                          |
| Family name:                             | * Smith                  |
| Given name(s):                           | Brian                    |
| Other names:                             |                          |
| Nationality:                             |                          |
| * AUSTRALIA                              | <b>~</b>                 |
| Place of birth:                          | * Sydney                 |
| Country of birth:                        |                          |
| * AUSTRALIA                              | ✓                        |
| Date of birth:                           | * 19 ✔ December ✔ 1958 ✔ |
| Sex:                                     | * Male V                 |
| Country of residence:                    |                          |
| * AUSTRALIA                              | ✓                        |
| Passport or travel document              |                          |

Step

Instruction

### Screen example

## From the **Confirmation of saved CoS** screen, select **Assign**.

If you wish to make further changes, select **Amend**.

To delete:

Select **Delete**. You will be asked to confirmation the deletion.

### **Confirmation of saved CoS**

From the options below, choose:

- Amend to edit information on the CoS;
- Assign to pay for and assign the CoS. This option will only be available if all mandatory fields in the CoS
  have been completed. Once a CoS has been assigned it cannot be amended;
- Link to link the CoS into a batch, or Link to group to link the CoS into a group. These options will only be available where appropriate;
- Delete to delete the CoS; or
- · Exit to return to the previous screen.

| Route                                    |                               |
|------------------------------------------|-------------------------------|
| Skilled Worker (Extensions - ISC liable) |                               |
| CoS summary                              |                               |
| Passport number:                         | 234567x                       |
| Family name:                             | Chris                         |
| Given name(s):                           | Man                           |
| Nationality:                             | AUSTRALIA                     |
| Date of birth:                           | 02/08/1972                    |
| Sex:                                     | Male                          |
| Work start date                          | 02 July 2024                  |
| Work end date                            | 06 September 2024             |
|                                          | Frit Link Assign Amend Delete |

| Step | Instruction | Screen example |
|------|-------------|----------------|
| -    |             | -              |

Document reference Creating and assigning CoS | Version number 5.0 | Published June 2025 | Manual 8 of 12 | Page 35 of 48

# The **Confirm CoS details before assigning** screen is now displayed.

Ensure all the information is correct, as a CoS cannot be amended once it has been assigned.

7a

7b

### Confirm CoS details before assigning

Check the information and choose Assign CoS to assign the CoS. If you do not want to continue choose Back.

Before you assign a CoS to a Skilled Worker, you should consult the guidance on <u>overseas criminal records</u> <u>checks on GOV.UK</u>, which applies to applicants being sponsored in certain occupation codes. If an applicant is subject to this requirement and you do not make them aware of this at the point their CoS is assigned, there is a risk that the prospective employee's application for entry clearance (a visa) may be delayed or refused.

#### CoS allocation

The current allocation you hold against the route you are going to assign this CoS under is shown below. You will not be able to assign this CoS if you have used all of your allocation.

| Route:                                          | Skilled Worker |  |
|-------------------------------------------------|----------------|--|
| Limit:                                          | 99             |  |
| Unused:                                         | 93             |  |
| CoS summary                                     |                |  |
| Route                                           |                |  |
| Skilled Worker (Switching immigration category) |                |  |

h. If the worker will be applying for permission on the Skilled Worker route, I have checked the worker's occupation code to ascertain whether it is one to which the overseas criminal records certificate requirement applies and, where it does, I have informed the applicant of their responsibility under this requirement.

i. The information provided by me to you will be treated in confidence but it may be disclosed to other law enforcement agencies, UK government departments, agencies, local authorities, foreign governments and other bodies for immigration or research purposes and to help them to carry out their functions.

j. I understand you may ask for or check information from other law enforcement agencies, government departments, agencies, local authorities, the police, foreign governments and other bodies for immigration, research or security purposes or to help you process this application or monitor my ongoing compliance with my sponsor duties.

k. I agree that you may use the information given in this application for training and research purposes.

Back Assign CoS

 $\square$ 

I agree to the terms and conditions:

Read the declaration and tick to indicate your agreement with the terms and conditions

When complete, select **Assign CoS** 

The **Online payment** screen is now displayed. Select **OK** to proceed with the transaction. This will open a third party payment service (Worldpay).

#### **Online payment**

You are about to be redirected to a third party online payment service to pay. Once you have paid, you will be brought back to the sponsorship management system to confirm that the CoS has been assigned. The CoS number will then be available for you to give to the worker.

Screen example

The following cards will be accepted:

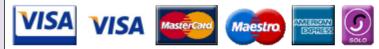

Electronic payments are powered by:

WorldPay

All payments must be made in pounds sterling (£).

Choose OK to be redirected to WorldPay or if you do not want to proceed choose Cancel to return to the previous screen.

| Payment amount                  |         |           |
|---------------------------------|---------|-----------|
| CoS fee                         | 199.00  |           |
| Immigration Skills Charge (ISC) | 1000.00 |           |
| Amount:                         | 1199.00 |           |
|                                 |         | Cancel OK |

Step

| Step | Instruction                        | S                                                                                                    | creen example     |  |  |  |  |  |
|------|------------------------------------|----------------------------------------------------------------------------------------------------|-------------------|--|--|--|--|--|
|      |                                    | Single Coll continued                                                                                                    |                   |  |  |  |  |  |
|      |                                    | Single CoS assigned                                                                                                    |                   |  |  |  |  |  |
|      |                                    | The CoS has been assigned. You should take a note of the CoS number and then give the number to<br>migrant. Choose <b>OK</b> to continue.                                                                                                    |                   |  |  |  |  |  |
|      |                                    | With immediate effect, you should check the applicant's SOC code, and if it is one prescribed as being subject to the overseas criminal record certificate requirement as of April 2017, ensure that you have informed the applicant of this when assigning their COS. As COS are valid for three months, it is possible that they may make their entry clearance application on or after the date the new requirement takes effect and so applicants will benefit from being made aware of this at the point the COS is assigned. The list of SOC codes affected can be found at this link. |                   |  |  |  |  |  |
|      |                                    | Route                                                                                                    |                   |  |  |  |  |  |
|      |                                    | Skilled Worker (Extensions - ISC liable)                                                                                                    |                   |  |  |  |  |  |
|      |                                    | CoS number                                                                                                    |                   |  |  |  |  |  |
|      |                                    | CoS number:                                                                                                    | C2G9Q58569A       |  |  |  |  |  |
|      |                                    | Date assigned:                                                                                                    | 17 June 2024      |  |  |  |  |  |
|      | On the Single CoS assigned screen  | Expiry date (use by):                                                                                                    | 18 September 2024 |  |  |  |  |  |
| 9    | you can see the unique CoS number. | Immigration Skills Charge (ISC)                                                                                                    | 364.00            |  |  |  |  |  |
|      |                                    | ISC payment reference                                                                                                    | ISC00005121       |  |  |  |  |  |
|      |                                    | CoS summary                                                                                                    |                   |  |  |  |  |  |
|      |                                    | Passport number:                                                                                                    | 234567x           |  |  |  |  |  |
|      |                                    | Family name:                                                                                                    | Chris             |  |  |  |  |  |
|      |                                    | Given name(s):                                                                                                    | Man               |  |  |  |  |  |
|      |                                    | Nationality:                                                                                                    | AUSTRALIA         |  |  |  |  |  |
|      |                                    | Date of birth:                                                                                                    | 02/08/1972        |  |  |  |  |  |
|      |                                    | Sex:                                                                                                    | Male              |  |  |  |  |  |
|      |                                    | Work start date                                                                                                    | 02 July 2024      |  |  |  |  |  |
|      |                                    | Work end date                                                                                                    | 06 September 2024 |  |  |  |  |  |
|      |                                    |                                                                                                    | ОК                |  |  |  |  |  |
|      |                                    |                                                                                                    |                   |  |  |  |  |  |
|      |                                    |                                                                                                    |                   |  |  |  |  |  |
|      |                                    |                                                                                                    |                   |  |  |  |  |  |
|      |                                    |                                                                                                    |                   |  |  |  |  |  |
|      |                                    |                                                                                                    |                   |  |  |  |  |  |
|      |                                    |                                                                                                    |                   |  |  |  |  |  |

# Guide 5: How to find and assign an existing batch of CoS

Follow the step by step instructions below to find a batch of CoS, add CoS to the batch (with or without pre-populated details) and assign the batch. This function is useful if you have already created a batch of CoS but now wish to add additional CoS, assign and pay for the batch.

You should read the <u>Sponsorship policy guidance</u> before creating and assigning batches of CoS.

| Step | Instruction                                          | Screen example                                                                                                    |
|------|------------------------------------------------------|----------------------------------------------------------------------------------------------------|
| 1    | From the Workers screen select<br>Create and assign. | <ul> <li>We Use State A structure and assigning cost</li> <li>Workers</li> <li>Select the function you wish to perform. Details of each function can be found under each link and additional details can be obtained from the Help links. You may also use the menu left hand additional details can be obtained from the Help links. You may also use the menu left hand additional details can be obtained from the Help links. You may also use the menu left. The additional details can be obtained from the Help links. You may also use the menu left. The additional details can be obtained from the Help links. You may also use the menu left. The additional details can be obtained from the Help links. You may also use the menu left. The additional details can be obtained from the Help links. You may also use the menu left. The additional details can be obtained from the Help links. You may also use the menu left. The additional details can be obtained from the Help links. You may also use the menu left. The additional details can be obtained from the Help links. You may also use the menu left.</li> <li>Create and assing</li> <li>Create and assing the acceleration on a CoS before it is assigned.</li> <li>Assign CoS to migrants</li> <li>Help (prems in a new window)</li> <li>Help (prems in a new window)</li> </ul> |
| Step | Instruction                                          | Screen example                                                                                                    |

From the **Create and assign CoS** screen, use the **Select the route** drop-down menu to select the route of the batch you wish to find, then select **Next**.

Skilled Worker and Global Business Mobility Routes:

2

If you select either *Skilled Worker and Global Business Mobility Routes*, an additional drop-down menu will be displayed.

Use the **Select the category** dropdown menu to select the relevant category of the batch you wish to find, then select **Next**.

## Create and assign CoS

Select the relevant route and category (if applicable) in which you wish to create the CoS, then choose **Next** to continue. Alternatively, choose **Back** to return to the previous screen.

If you are intending to assign a CoS in either the Skilled Worker or Intra-company Routes, you may have to make an additional payment known as the Immigration Skills Charge (ISC). If you are unsure whether you need to pay this charge, please refer to the ISC eligibility checker, available <u>here</u>.

Please note, the checker will help you to determine whether the ISC will be incurred but it will not calculate any amount payable. For this you will need to create and save a CoS in an 'ISC liable' category and proceed to the **Online payment** screen, where any ISC charge will be displayed. No payment will be taken unless you complete the subsequent online payment process.

| Route            |   |
|------------------|---|
| Select the route |   |
| Please select    | ~ |
|                  |   |

Step

Instruction

Screen example

From the **Create and assign CoS** screen, select the radio button **Find an existing batch of certificate(s)**.

### Create and assign CoS

Select the relevant option, complete any additional fields and choose **Next** to continue. Alternatively, choose **Back** to return to the previous screen.

Route

Skilled Worker (Switching immigration category)

Select from the options below:

- O Create new single certificate
- O Create new single certificate based on an existing certificate
- O Create new batch of certificate(s)
- O Find an existing single certificate
- O Find an existing batch of certificate(s)

Step

3

Instruction

Back Next

| From the Create and | assign CoS |
|---------------------|------------|
|---------------------|------------|

4 screen, enter the details of the batch, then select **Next**.

| Select the relevant option, complete any a <b>Back</b> to return to the previous screen.                                                                                                    | additional fields and choose <b>Next</b> to continue. Alternatively, choose |
|----------------------------------------------------------------------------------------------------|-----------------------------------------------------------------------------|
| Route                                                                                                    |                                                                             |
| Skilled Worker (Switching immigration cat                                                                                                    | egory)                                                                      |
| Select from the options below:<br>Create new single certificate<br>Create new single certificate based on a<br>Create new batch of certificate(s)<br>Find an existing single certificate<br>Find an existing batch of certificate(s) | n existing certificate                                                      |
| Find an existing batch of certificate(s)                                                                                                    |                                                                             |
| Batch name:                                                                                                    |                                                                             |
| Owner:                                                                                                    |                                                                             |
| Please select                                                                                                    |                                                                             |
| Batch created from:                                                                                                    |                                                                             |
| Batch created to:                                                                                                    |                                                                             |
| Help (opens in a new window)                                                                                                    |                                                                             |
|                                                                                                    | Back Next                                                                   |

**Note** If your search parameters are not specific, you will be presented with a list of batches. This screen is not featured in this guide. Select the batch you wish to retrieve. If your search parameters are specific, you will be presented with the screen below.

| Step | Instruction | Screen example |
|------|-------------|----------------|
|      |             |                |

Document reference Creating and assigning CoS | Version number 5.0 | Published June 2025 | Manual 8 of 12 | Page 42 of 48

Create and assign CoS

**Batch details** 

This screen should be used to populate a batch with CoS records. A maximum of 50 CoS can be added to a batch. Choose from the following options:

- · Save batch details to save any changes made to the batch name.
- Unlink to remove a CoS from a batch without deleting the CoS.
- Edit to make changes to the CoS.
- Add to add a single CoS to the batch.
- Exit if you do not want to continue.
- Add pre-populated CoS to add a CoS pre-populated with the non-personal details of the last CoS created within this batch.
- Assign to assign the batch. Note: all CoS must have a status of Ready to go for Assign to be active.

| From the Batch details screen, you |  |
|------------------------------------|--|
| can now add CoS to the batch.      |  |

Select either Add, to add a new CoS, or Add pre-populated CoS to add a pre-populated (job-related data) CoS.

| Route                                                                                                    |                         |                                              |
|----------------------------------------------------------------------------------------------------|-------------------------|----------------------------------------------|
| Skilled Worker (Switching immigration category)                                                                                                    |                         |                                              |
| Batch details                                                                                                    |                         |                                              |
| Batch name:                                                                                                    | * Batch A               |                                              |
| Help (opens in a new window)                                                                                                    |                         |                                              |
| Number of CoS in batch:                                                                                                    | 0                       |                                              |
| Owner:                                                                                                    | test, test (HdcozV)     |                                              |
| Status:                                                                                                    | WORK IN PROGRESS        |                                              |
| Date created:                                                                                                    | 25/11/2020              |                                              |
|                                                                                                    |                         | Add Add pre-populated Cos Save batch details |
| Details of CoS within batch                                                                                                    |                         |                                              |
| Status Family name Given name Date of birth National States of the States of States of | onality Passport number |                                              |
| ▲ · · · · · · · · · · · · · · · · · · ·                                                                                                    |                         | ÷.                                           |
|                                                                                                    |                         | Add pre-populated CoS                        |
|                                                                                                    |                         | Exit Assign                                  |

| Note | The Add pre-populated CoS button is only | available when there are already CoS in the batch. |
|------|------------------------------------------|----------------------------------------------------|
| Step | Instruction                              | Screen example                                     |
|      |                                          |                                                    |

5

# From the **Create a CoS** screen,

6 complete the details of the migrant you wish to sponsor, then select **Save**.

| Route                                    |                   |
|------------------------------------------|-------------------|
|                                          |                   |
| Skilled Worker (Extensions - ISC liable) |                   |
| Batch details                            |                   |
| Batch name:                              | Batch B           |
| Personal information                     |                   |
| Family name:                             | *                 |
| Given name(s):                           |                   |
| Other names:                             |                   |
| Nationality:                             |                   |
| * Please select                          | ×                 |
| Place of birth:                          | *                 |
| Country of birth:                        |                   |
| * Please select                          | ✓                 |
| Date of birth:                           |                   |
| Sex:                                     | * Please select V |

| Step | Instruction                                                         |                                        |                                       |                   |                  | Screen         | examp                       | le                    |                     |                                 |
|------|---------------------------------------------------------------------|----------------------------------------|---------------------------------------|-------------------|------------------|----------------|-----------------------------|-----------------------|---------------------|---------------------------------|
|      |                                                                     |                                        |                                       |                   |                  |                |                             |                       |                     |                                 |
|      |                                                                     |                                        |                                       |                   |                  |                |                             |                       |                     |                                 |
|      |                                                                     | Batch details                          | j.                                    |                   |                  |                |                             |                       |                     |                                 |
|      |                                                                     | This screen shou                       | ld be used to pop                     | oulate a batch wi | ith CoS records  | . A maximum of | 50 CoS can                  | be added to a batch.  | Choose from the fol | lowing options:                 |
|      |                                                                     |                                        | details to save an                    |                   |                  |                |                             |                       |                     |                                 |
|      |                                                                     |                                        | nove a CoS from                       |                   | deleting the Co  | S.             |                             |                       |                     |                                 |
|      |                                                                     |                                        | changes to the C<br>single CoS to the |                   |                  |                |                             |                       |                     |                                 |
|      |                                                                     |                                        | o not want to conti                   |                   |                  |                |                             |                       |                     |                                 |
|      |                                                                     |                                        |                                       |                   | pulated with the | e non-personal | details of the              | last CoS created with | in this batch.      |                                 |
|      | You are returned to the <b>Batch details</b>                        | <ul> <li>Assign to as</li> </ul>       | sign the batch. No                    | ote: all CoS mu   | st have a status | of Ready to g  | o for <mark>Assign</mark> t | o be active.          |                     |                                 |
|      | screen. From the <b>Details of CoS</b>                              | Route                                  |                                       |                   |                  |                |                             |                       |                     |                                 |
|      |                                                                     | Skilled Worker (S                      | witching immigrat                     | tion category)    |                  |                |                             |                       |                     |                                 |
|      | within batch heading, you can now see the details of the CoS.       | Batch details                          |                                       |                   |                  |                |                             |                       |                     |                                 |
|      | see the details of the 000.                                         | Batch name:                            |                                       |                   |                  | * Batch A      |                             |                       |                     |                                 |
| 7    |                                                                     | Help (opens in a r<br>Number of CoS in |                                       |                   |                  | 1              |                             |                       |                     |                                 |
|      | CoS to the batch.                                                   | Owner:                                 |                                       |                   |                  | test, te       | st (HdcozV)                 |                       |                     |                                 |
|      | When you have added the CoS you wish to add, select <b>Assign</b> . | Status:                                |                                       |                   |                  | READ           | TO GO                       |                       |                     |                                 |
|      |                                                                     | Date created:                          |                                       |                   |                  | 25/11/2        | 2020                        |                       |                     |                                 |
|      |                                                                     |                                        |                                       |                   |                  |                |                             |                       | Add Add pre-pe      | opulated CoS Save batch details |
|      |                                                                     | Details of CoS w                       | ithin batch                           |                   |                  |                |                             |                       |                     |                                 |
|      |                                                                     |                                        | Status                                | Family name       | Given name       | Date of birth  | Nationality                 | Passport number       |                     |                                 |
|      |                                                                     | Unlink Edit                            | READY TO GO                           | Smith             |                  | 01/01/1920     | ALBANIA                     | 987654                |                     |                                 |
|      |                                                                     |                                        |                                       |                   |                  |                |                             |                       |                     |                                 |
|      |                                                                     |                                        |                                       |                   |                  |                |                             |                       |                     | Add Add pre-populated CoS       |
|      |                                                                     |                                        |                                       |                   |                  |                |                             |                       |                     | Faith Assisted                  |
|      |                                                                     |                                        |                                       |                   |                  |                |                             |                       |                     | Exit Assign                     |

8

From the **Confirm assignment of batch** screen, read the declaration and tick to indicate your agreement with the terms and conditions

When complete, select Assign

- h. If the worker will be applying for permission on the Skilled Worker route, I have checked the worker's occupation code to ascertain whether it is one to which the overseas criminal records certificate requirement applies and, where it does, I have informed the applicant of their responsibility under this requirement.
- i. The information provided by me to you will be treated in confidence but it may be disclosed to other law enforcement agencies, UK government departments, agencies, local authorities, foreign governments and other bodies for immigration or research purposes and to help them to carry out their functions.
- j. I understand you may ask for or check information from other law enforcement agencies, government departments, agencies, local authorities, the police, foreign governments and other bodies for immigration, research or security purposes or to help you process this application or monitor my ongoing compliance with my sponsor duties.
- k. I agree that you may use the information given in this application for training and research purposes.

I agree to the terms and conditions:

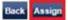

#### **Online payment**

You are about to be redirected to a third party online payment service to pay. Once you have paid, you will be brought back to the sponsorship management system to confirm that the CoS has been assigned. The CoS number will then be available for you to give to the worker.

The following cards will be accepted:

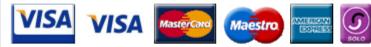

Electronic payments are powered by:

WorldPay

All payments must be made in pounds sterling (£).

Choose OK to be redirected to WorldPay or if you do not want to proceed choose Cancel to return to the previous screen.

| Payment amount                     |           |
|------------------------------------|-----------|
| Batch name:                        | Batch A   |
| Number of CoS in batch:            | 1         |
| Number of CoS in batch to pay for: | 1         |
| Total CoS fee                      | 199.00    |
| Total ISC                          | 1000.00   |
| Number of CoS with ISC to pay      | 1         |
| Amount:                            | 1199.00   |
|                                    | Cancel OK |

The **Online payment** screen is now displayed. Select **OK** to proceed with the transaction. This will open a third party payment service (Worldpay).

Step

9

| Image: Non the Confirmation of assigned batch batch screen you can see the unique coS number of each CoS in the batch.       Confirmation of assigned batch is the migrants. Choose OK to continue.         Batch arme:       Batch A         Number of CoS in the batch.       1         Batch contents       1         Batch contents       1         CoS number of birth name       1         CoS number of birth name       1         CoS number of birth name       1         CoS number of birth name       1         CoS number of birth name       1         CoS number of birth name       1         CoS number of birth name       1         CoS number of birth name | Step | Instruction                                                                          | Screen example                                                                                                    |  |
|----------------------------------------------------------------------------------------------------|------|--------------------------------------------------------------------------------------|----------------------------------------------------------------------------------------------------|--|
|                                                                                                    | ·    | On the <b>Confirmation of assigned</b><br><b>batch</b> screen you can see the unique | Confirmation of assigned batch         The batch has been assigned successfully. The batch contents are displayed alphabetically by family name. You should now take a note of the CoS numbers and give them to the migrants. Choose OK to continue.         Batch details         Batch name:       Batch A         Number of CoS in batch:       1         Batch contents |  |